# CMX 10.5 installeren op Cisco MSE 3365

# Inhoud

Inleiding Voorwaarden Vereisten Gebruikte componenten Configureren CIMC-configuratie en KVM-start CMX-installatie CMX-begininstelling Installatie van CMX-knooppunten

# Inleiding

Dit document zal de netwerkbeheerders begeleiden door de installatie van Cisco CMX 10.5 op het MSE 3365-apparaat. Dit proces bevat ook de instructies voor het instellen van Cisco Integrated Management Controller (CIMC) die vereist is voor de installatie.

Opmerking: Het is niet mogelijk om van CMX 10.2, 10.3 of 10.4 naar 10.5 te moderniseren. Een nieuwe installatie is vereist. Als u probeert de upgrade rechtstreeks uit te voeren, verschijnt de volgende foutmelding:

MD5 is niet vergelijkbaar, lijkt erop dat het cmx-bestand beschadigd is. Download het vers en probeer het opnieuw.

Een upgrade van 10.5 versie naar een nieuwere versie (bijvoorbeeld van 10.5.0-206 naar 10.5.1-26) kan vanaf de GUI worden uitgevoerd: Systeem ->Instellingen ->upgrade

Om aan [CSCvn64747](https://bst.cloudapps.cisco.com/bugsearch/bug/CSCvn64747/?reffering_site=dumpcr) niet te raken bij het installeren van de 10.5.1 wordt aanbevolen eerst de 10.5.0 te installeren en vervolgens te upgraden naar 10.5.1.

# Voorwaarden

# Vereisten

Cisco ME 3365.

Cisco CMX 10.5 ISO-bestand.

# Gebruikte componenten

Onderdelen die in deze handleiding worden gebruikt:

- Cisco MSE 3365 met CIMC versie 2.0(3i),
- Cisco Connected Mobile Experiences versie 10.5.0-206.
- MacBook runt MacOS Mojave en Google Chrome als webbrowser.

# Configureren

# CIMC-configuratie en KVM-start

Stap 1 Plug in monitor en toetsenbord. Opstarten machine. Druk op F8 om de CIMC-configuratie in te voeren:

#### Afbeelding 1. Opstartscherm

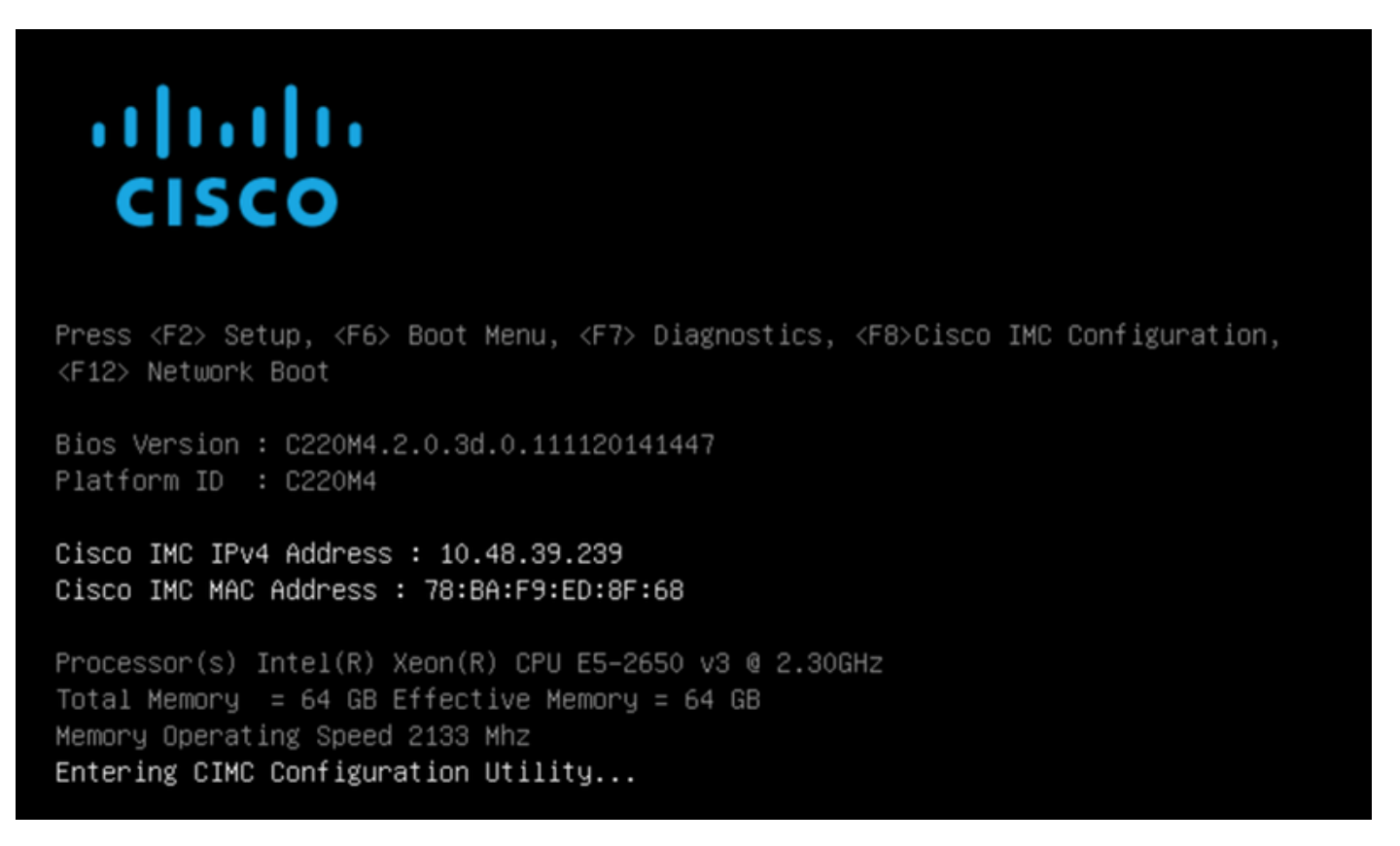

Stap 2 Het configureren van de CIMC-parameters, druk op F10 om 45 seconden op te slaan en te wachten totdat de wijzigingen worden toegepast. Druk op F5 om de instellingen op te frissen en te controleren of deze zijn toegepast. Klik op ESC om te sluiten.

#### Afbeelding 2. Cisco CIMC-configuratieprogramma

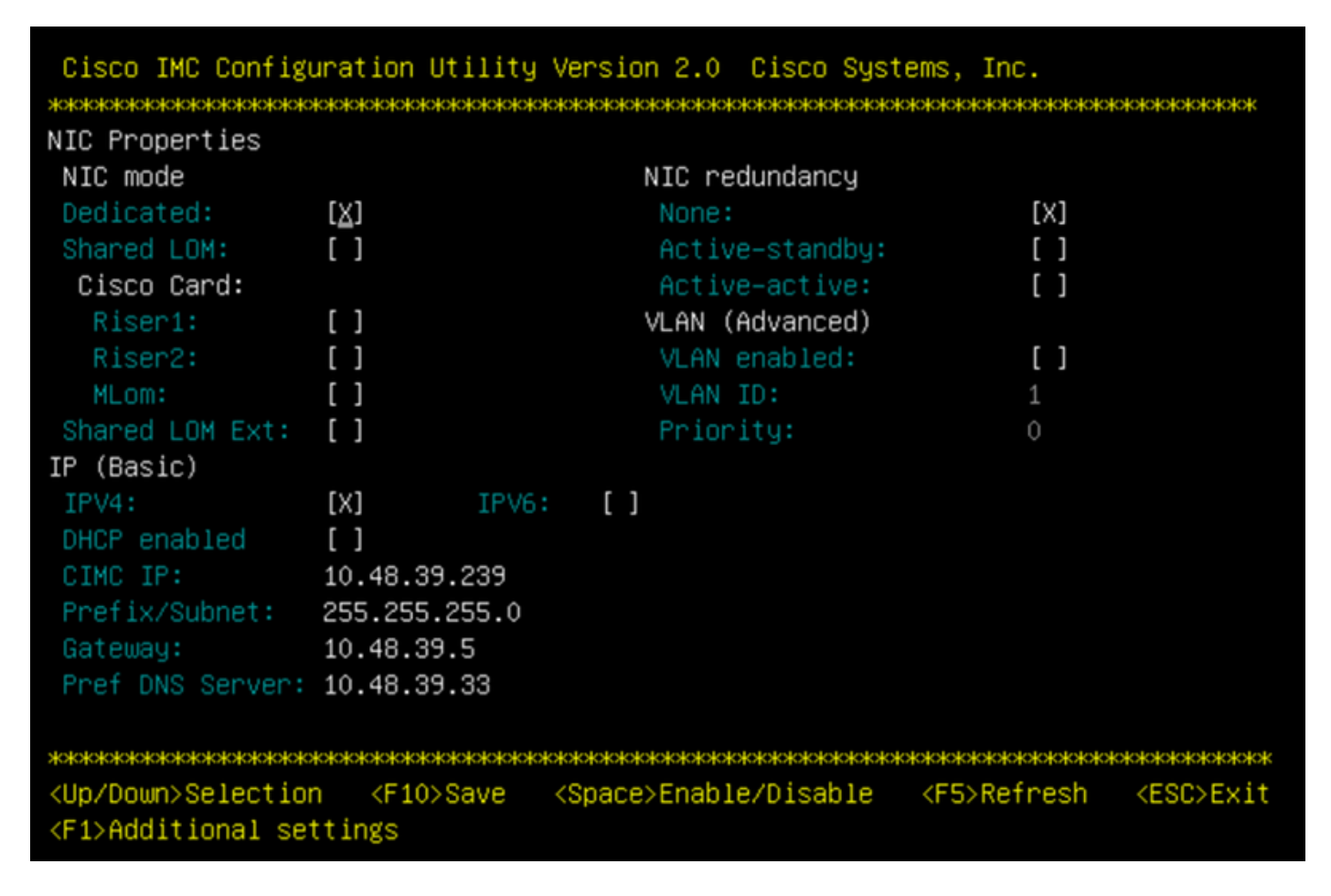

Om toegang tot CIMC van uw netwerk te krijgen, sluit MSE 3365 aan op de schakelaar via beheerpoort aan de achterkant van het apparaat.

#### Afbeelding 3. Management-interface

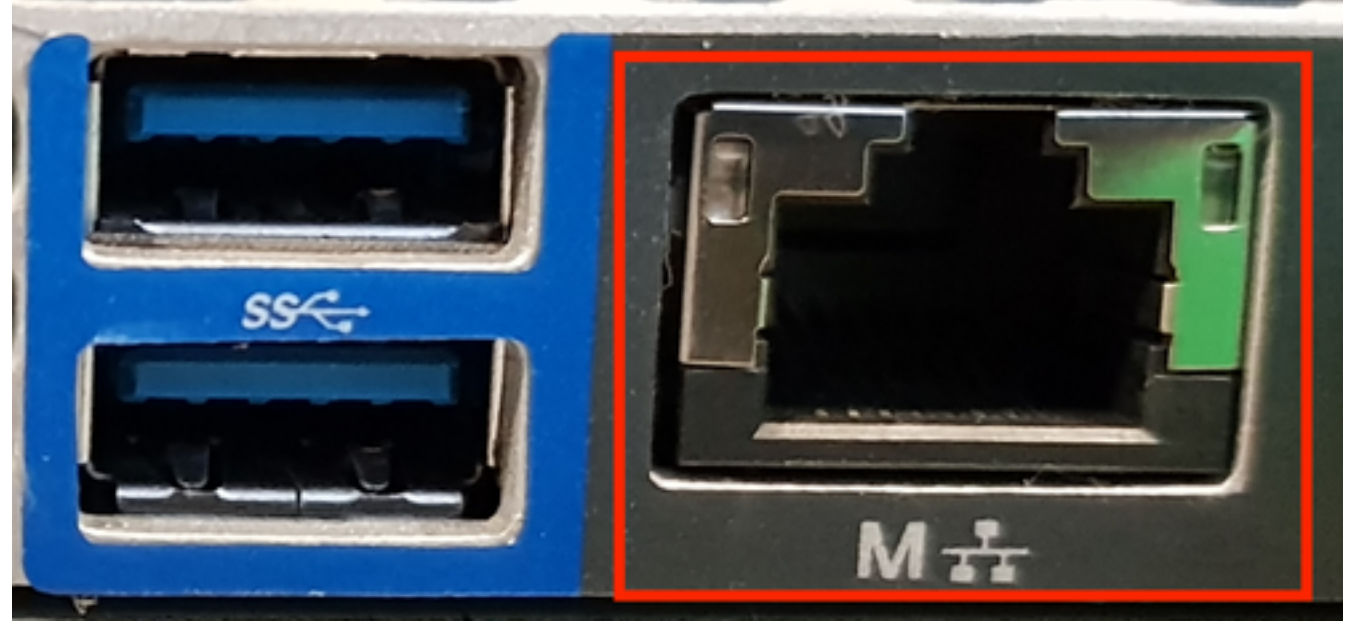

Stap 3 Ga in de browser Chrome naar <cimc ip adres>. In de case toestemming is nodig voor de uitvoering van Adobe Flash player, druk op Adobe flash player en sta toe:

#### Afbeelding 4. De CIMC-interface starten

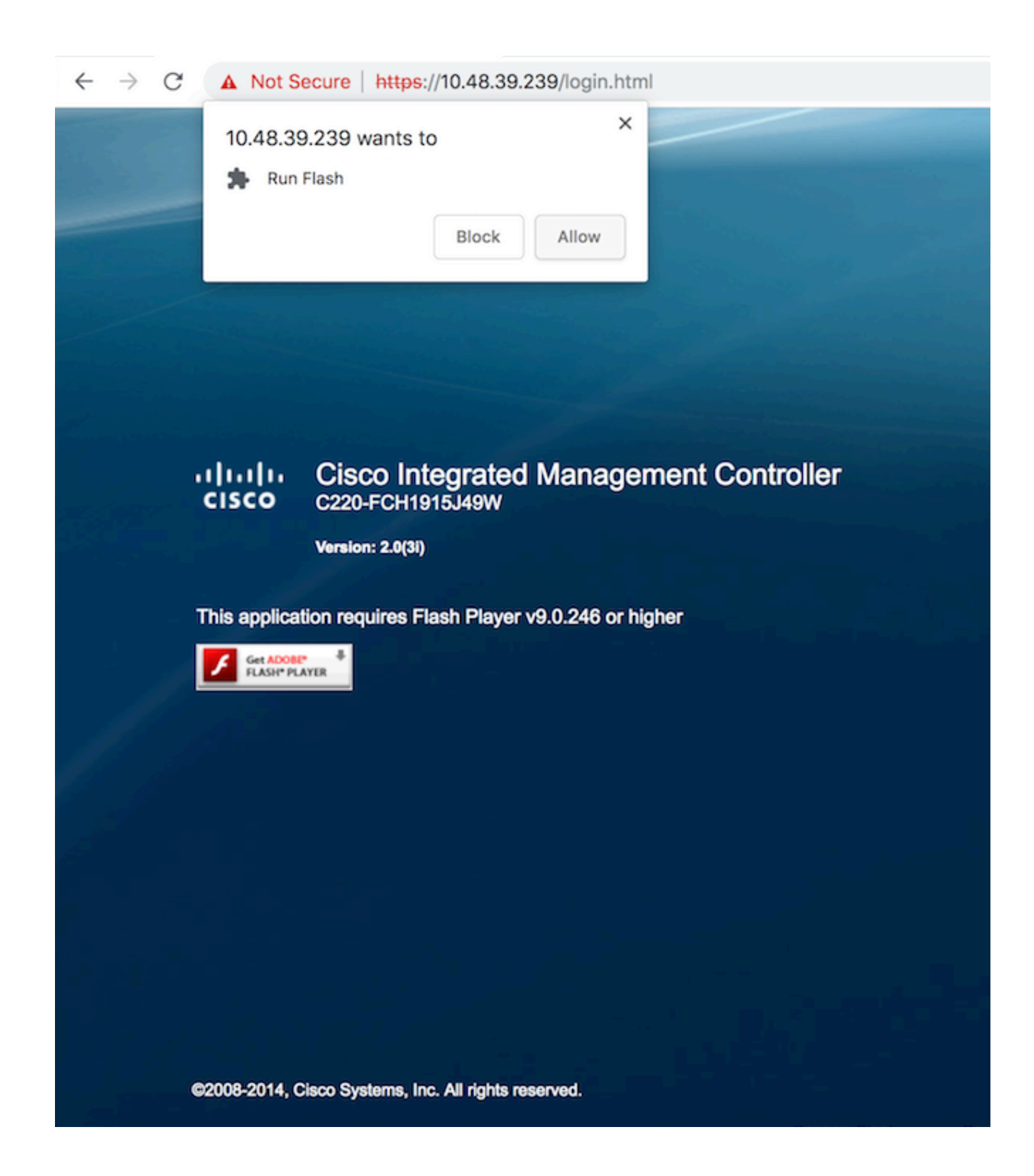

Stap 4 Wanneer u voor het eerst inlogt, wordt de standaardgebruikersnaam handig. Het defaultwachtwoord is een wachtwoord.

Afbeelding 5. Toegang tot CIMC GUI

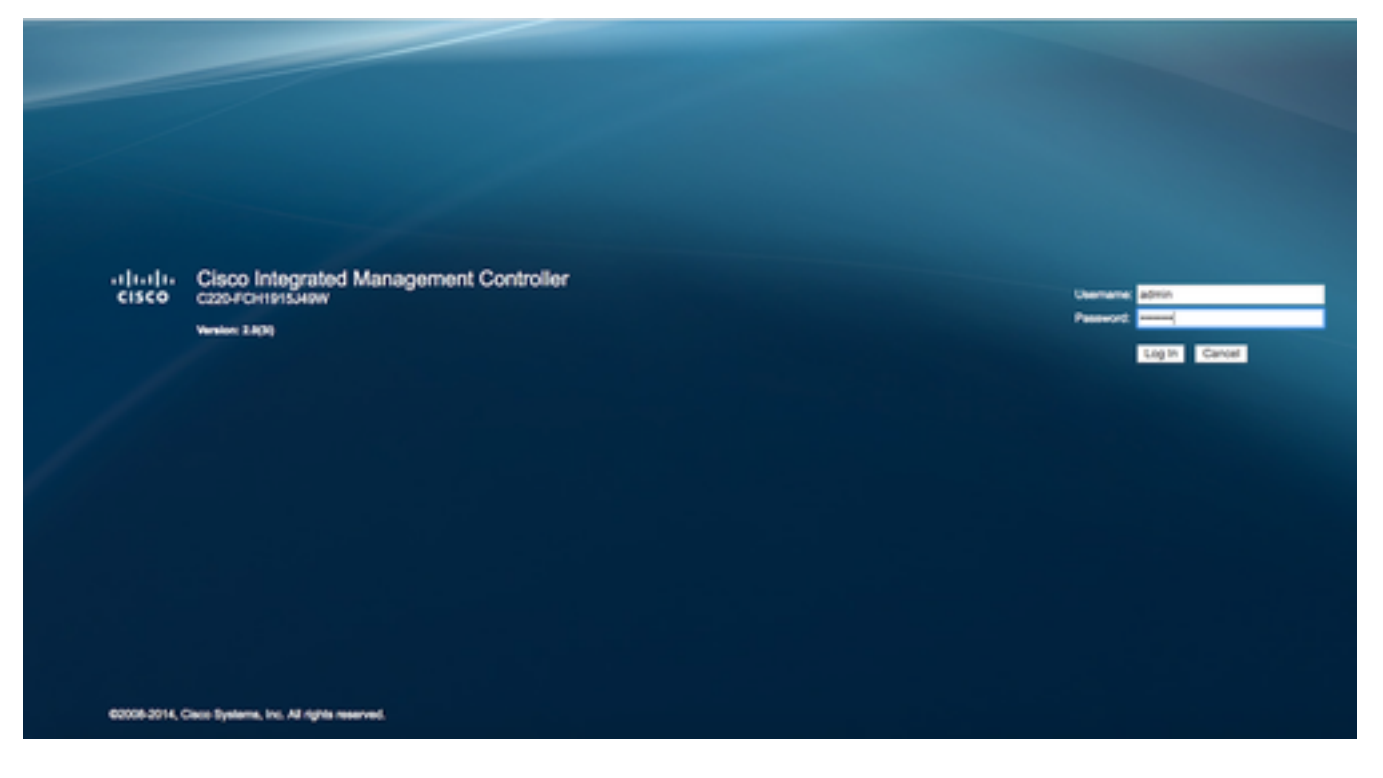

Stap 5 Druk op Start KVM Console en vervolgens OK. Als u CIMC v2 (afbeelding 5) gebruikt, is Java versie 1.6.0\_14 of hoger vereist om KVM te kunnen uitvoeren.

Afbeelding 6. Start KVM-console op CIMC v2

| Cisco Integrated Management Controller<br><b>CISCO</b> |                              |                               |                                                                                          | Logged in as: | Cisco IMC Hostname: C220-FCH1915349W<br>admin010.61.78.71 |                     |
|--------------------------------------------------------|------------------------------|-------------------------------|------------------------------------------------------------------------------------------|---------------|-----------------------------------------------------------|---------------------|
| <b>Overall Server Status</b>                           | $C 1.3.3$ = $0.00$           |                               |                                                                                          |               |                                                           | Log Out             |
| <b>V</b> Good                                          | <b>Server Summary</b>        |                               |                                                                                          |               |                                                           |                     |
| Server<br>Admin<br>Storage                             | <b>Actions</b>               | <b>Server Properties</b>      |                                                                                          |               |                                                           |                     |
| Summary                                                | <sup>1</sup> Power On Server | Product Name:                 |                                                                                          |               |                                                           |                     |
| Inventory                                              | Power Off Server             | Serial Number:                |                                                                                          |               |                                                           |                     |
| <b>Sensors</b>                                         | Shut Down Server             | PID:                          | The KVM Viewer requires Java 1.6.0_14 or<br>higher for proper functioning. It seems that |               |                                                           |                     |
| Remote Presence                                        |                              | UUID:                         | you have either not installed Java or has<br>Java lower than 1.6.0_14. Would you still   |               |                                                           |                     |
| <b>BIOS</b>                                            | Power Cycle Server           | <b>BIOS Version:</b>          | like to continue?                                                                        |               |                                                           |                     |
| <b>Power Policies</b>                                  | Hard Reset Server            | Description:                  |                                                                                          |               |                                                           |                     |
| Faults and Logs                                        | <b>aunch KVM Console</b>     | Server Status                 | Cancel                                                                                   |               |                                                           |                     |
| Troubleshooting                                        | Turn On Locator LED          | Power State:                  |                                                                                          |               |                                                           |                     |
|                                                        |                              | Overall Server Status: 3 Good |                                                                                          |               |                                                           |                     |
|                                                        |                              | Temperature: Good             |                                                                                          |               |                                                           |                     |
|                                                        |                              | Overall DIMM Status: V Good   |                                                                                          |               |                                                           |                     |
|                                                        |                              | Power Supplies: Good          |                                                                                          |               |                                                           |                     |
|                                                        |                              |                               | Fans: 3 Good                                                                             |               |                                                           |                     |
|                                                        |                              | Locator LED: @ Off            |                                                                                          |               |                                                           |                     |
|                                                        |                              | Overall Storage Status: VGood |                                                                                          |               |                                                           |                     |
|                                                        |                              |                               |                                                                                          |               |                                                           |                     |
|                                                        |                              | <b>Server Utilization</b>     |                                                                                          |               |                                                           |                     |
|                                                        |                              | Overall Utilization (%): 2    |                                                                                          |               |                                                           |                     |
|                                                        |                              | CPU Utilization (%): 1        |                                                                                          |               |                                                           |                     |
|                                                        |                              | Memory Utilization (%): 0     |                                                                                          |               |                                                           |                     |
|                                                        |                              | 10 Utilization (%): 0         |                                                                                          |               |                                                           |                     |
|                                                        |                              |                               |                                                                                          |               | Save Changes                                              | <b>Reset Values</b> |

CIMC v3 (afbeelding 6) ondersteunt HTML5 interface en heeft geen Java nodig.

# Afbeelding 7. Op HTML gebaseerde KVM

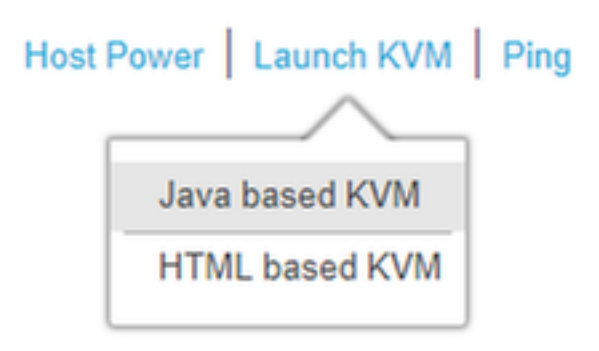

Als u besluit de op HTML gebaseerde KVM te gebruiken, zult u pop-ups moeten inschakelen of op de link moeten klikken om de pop-up handmatig te openen.

#### Afbeelding 8. De pop-ups inschakelen

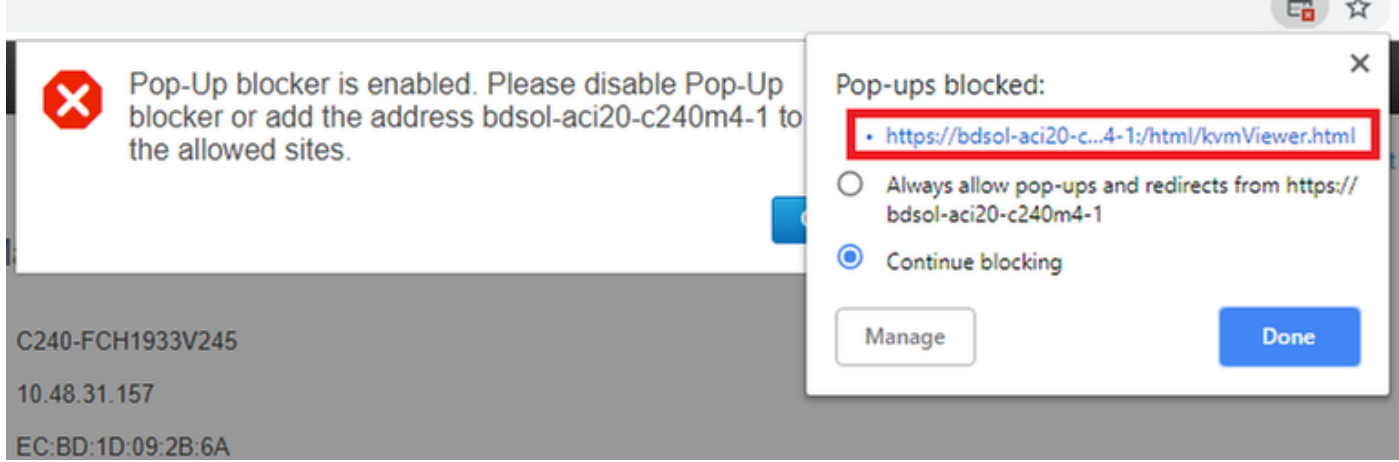

Stap 6 Zodra de KVM is gestart, drukt u op virtuele media en activeert u virtuele apparaten. Nadat virtuele apparaten zijn geactiveerd, wordt het uitrolmenu uitgebreid en worden er extra opties weergegeven. Druk op "MAP CD/DVD" om het ISO-bestand in kaart te brengen:

Afbeelding 9. Geef de virtuele media een kaart

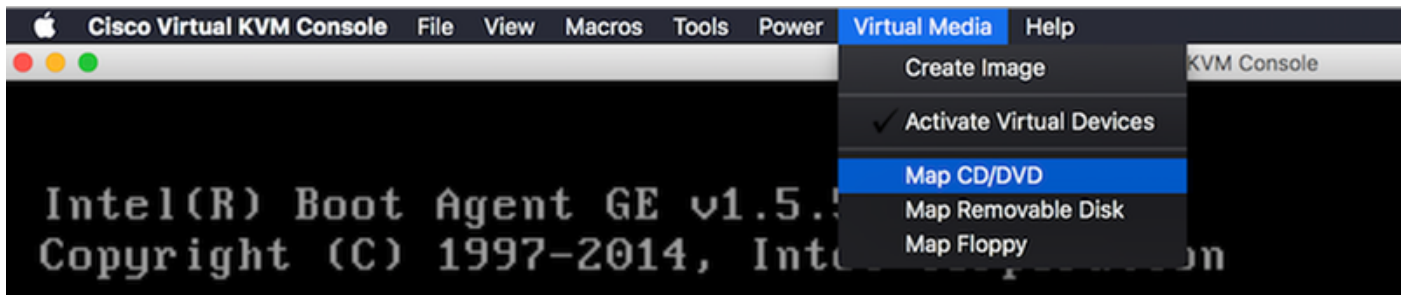

Stap 7 Kies het gedownload beeld en druk op Map Devices. Als deze knop wordt ingedrukt, wordt het menu Virtuele media weer uitgebreid om aan te tonen welke afbeelding in kaart is gebracht:

Afbeelding 10. Geef de virtuele media een kaart

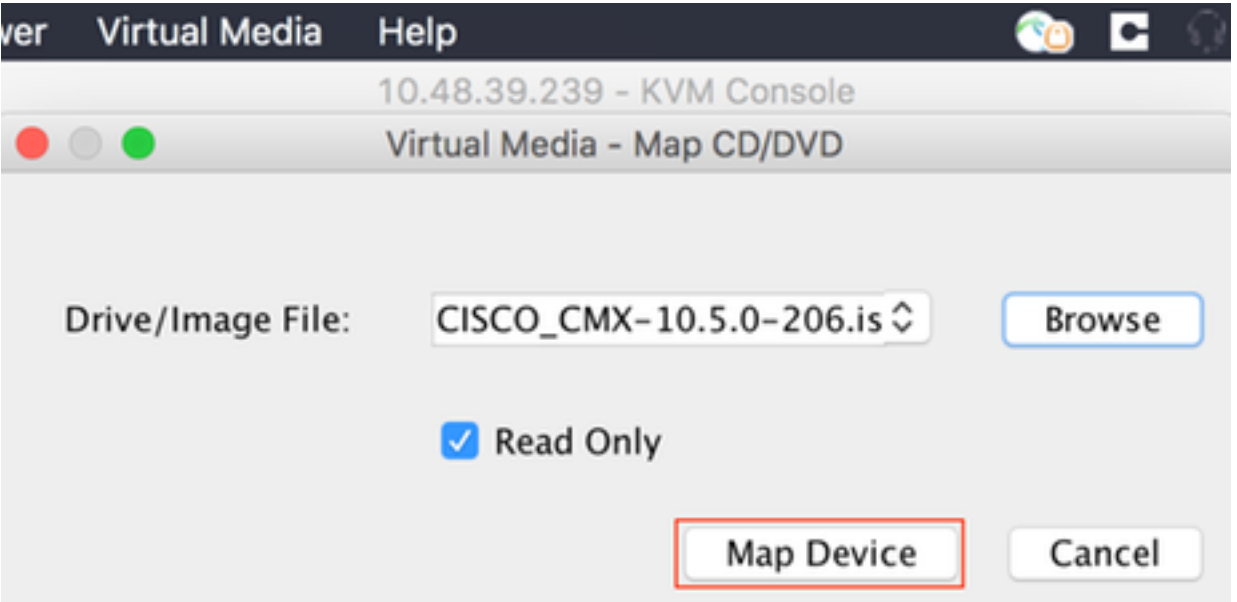

Afbeelding 11. Het uitrolmenu zal uitbreiden en de aangegeven bestandsnaam voor de afbeelding tonen

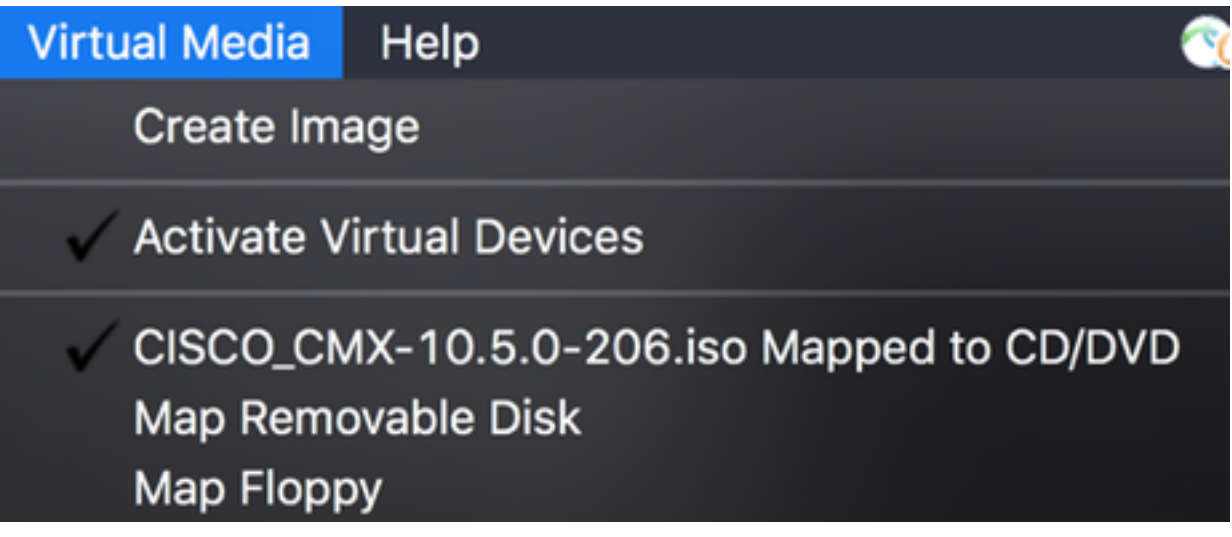

Stap 8 Nadat u hebt gecontroleerd of de afbeelding correct is aangesloten, gaat u naar het tabblad Aan/uit en selecteert u het Reset System (warme start) om de machine opnieuw in te stellen. Druk tijdens het opstartproces op F7 om de installatie van het in kaart gebrachte beeld te starten:

## Afbeelding 12. Voedingsopties op KVM

# Power Virtual Media Help Power On System **Power Off System Reset System (warm boot)** Power Cycle System (cold boot)

Afbeelding 13. Selectieknop CIMC-computer

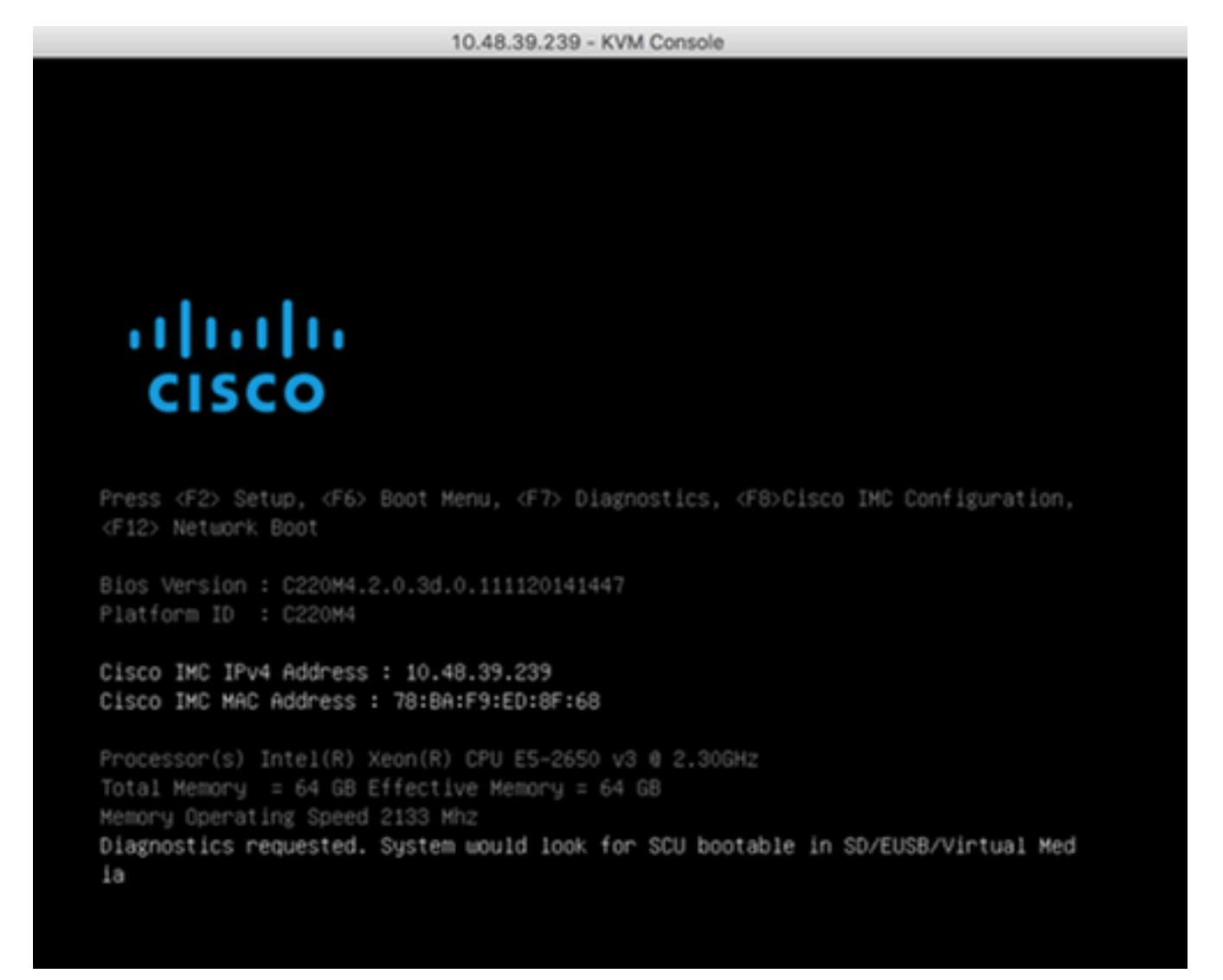

## CMX-installatie

Stap 1 Selecteer Installeer CMX met de huidige console om de installatie voort te zetten. Zodra geselecteerd, zullen de installatiescripts beginnen met laden:

#### Afbeelding 14. Selectieknop van de CMX-installatiemethode

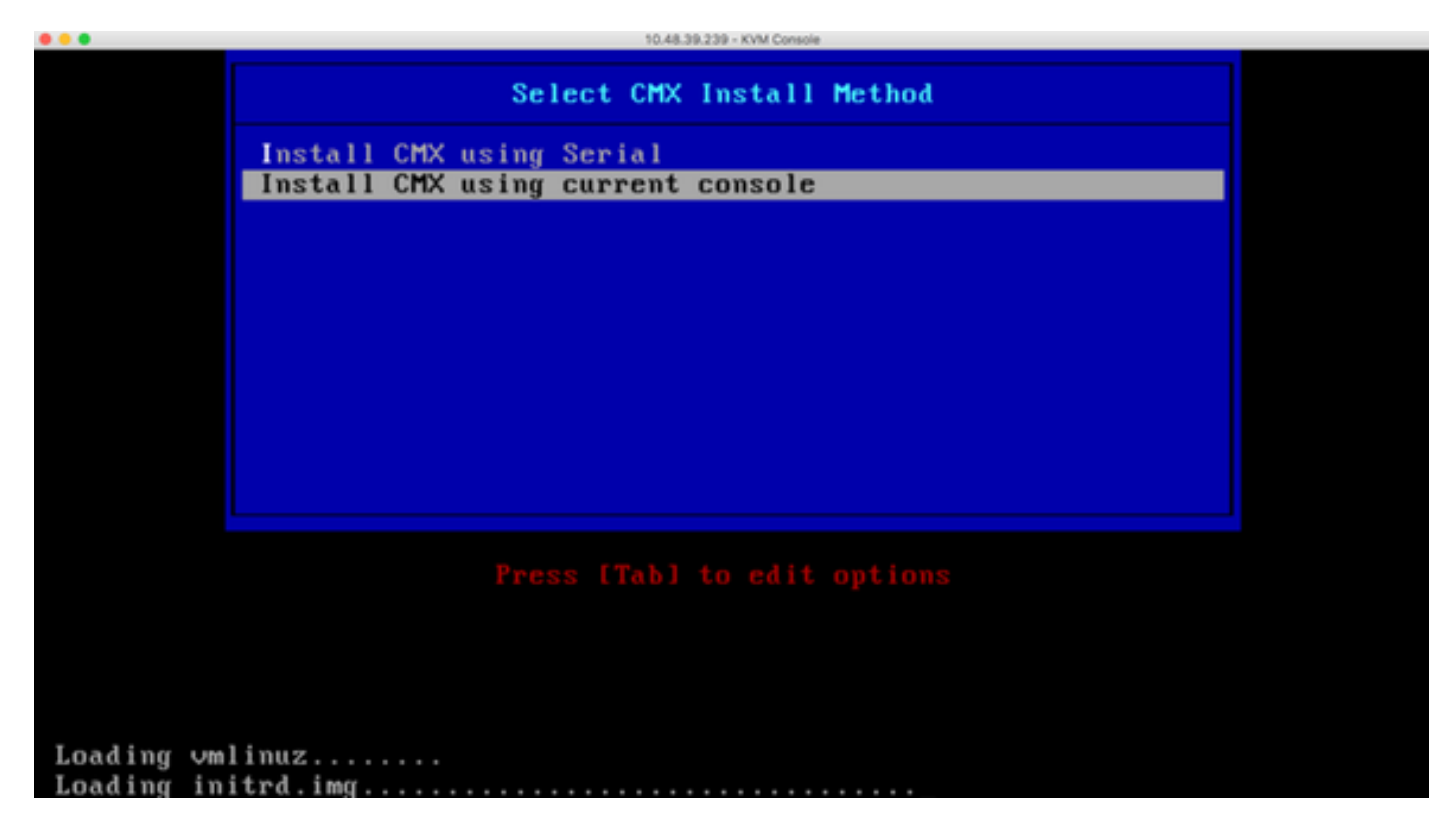

Afbeelding 15. CentOS installatie scripts

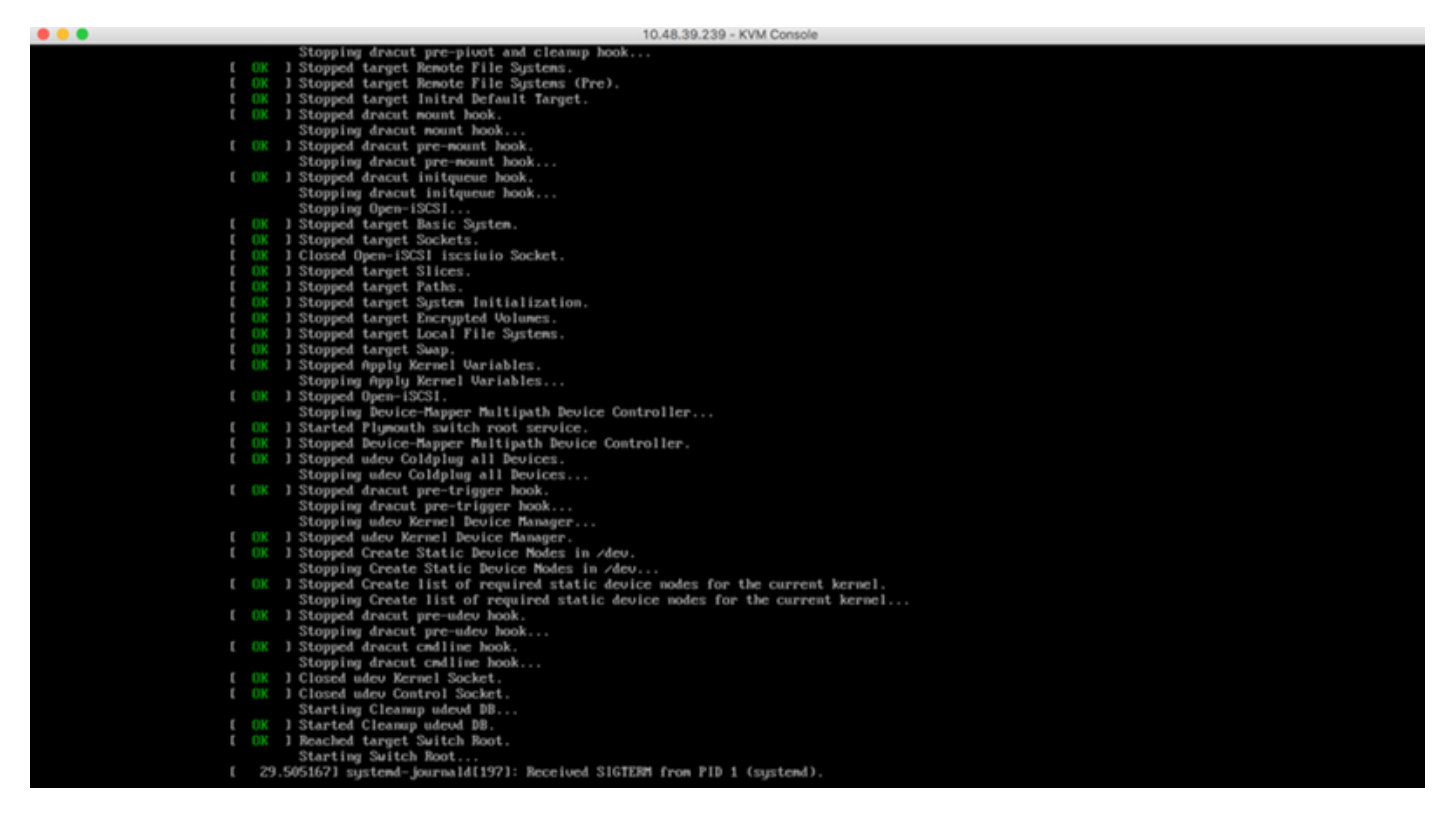

Stap 2 Zodra het installatieprogramma is begonnen, zal het om bevestiging vragen. Typ ja in en druk vervolgens op ENTER om verder te gaan met de installatie. "Ja" kan in de linkerbovenhoek verschijnen:

Afbeelding 16. Probeer de installatie voort te zetten zonder dat deze aan elkaar is gekoppeld

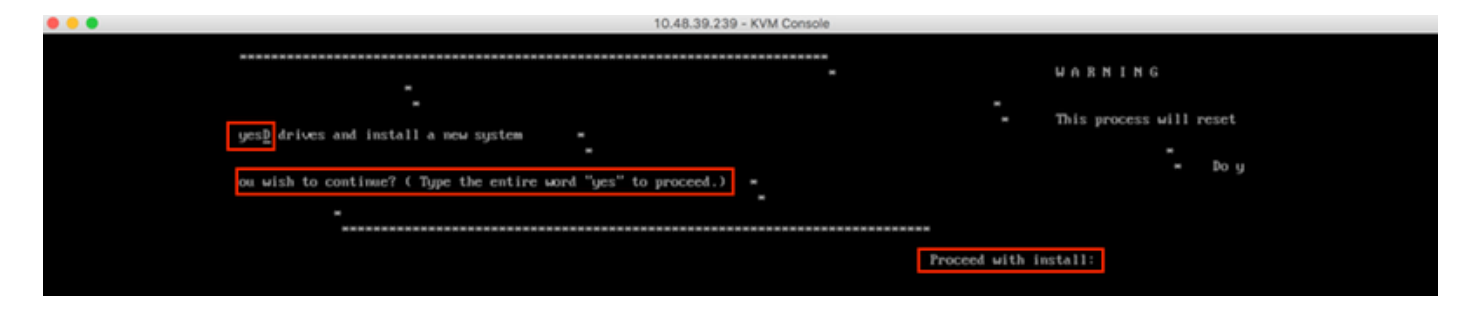

Afbeelding 17. Nadat u op ENTER hebt gedrukt, wordt de installatie gestart

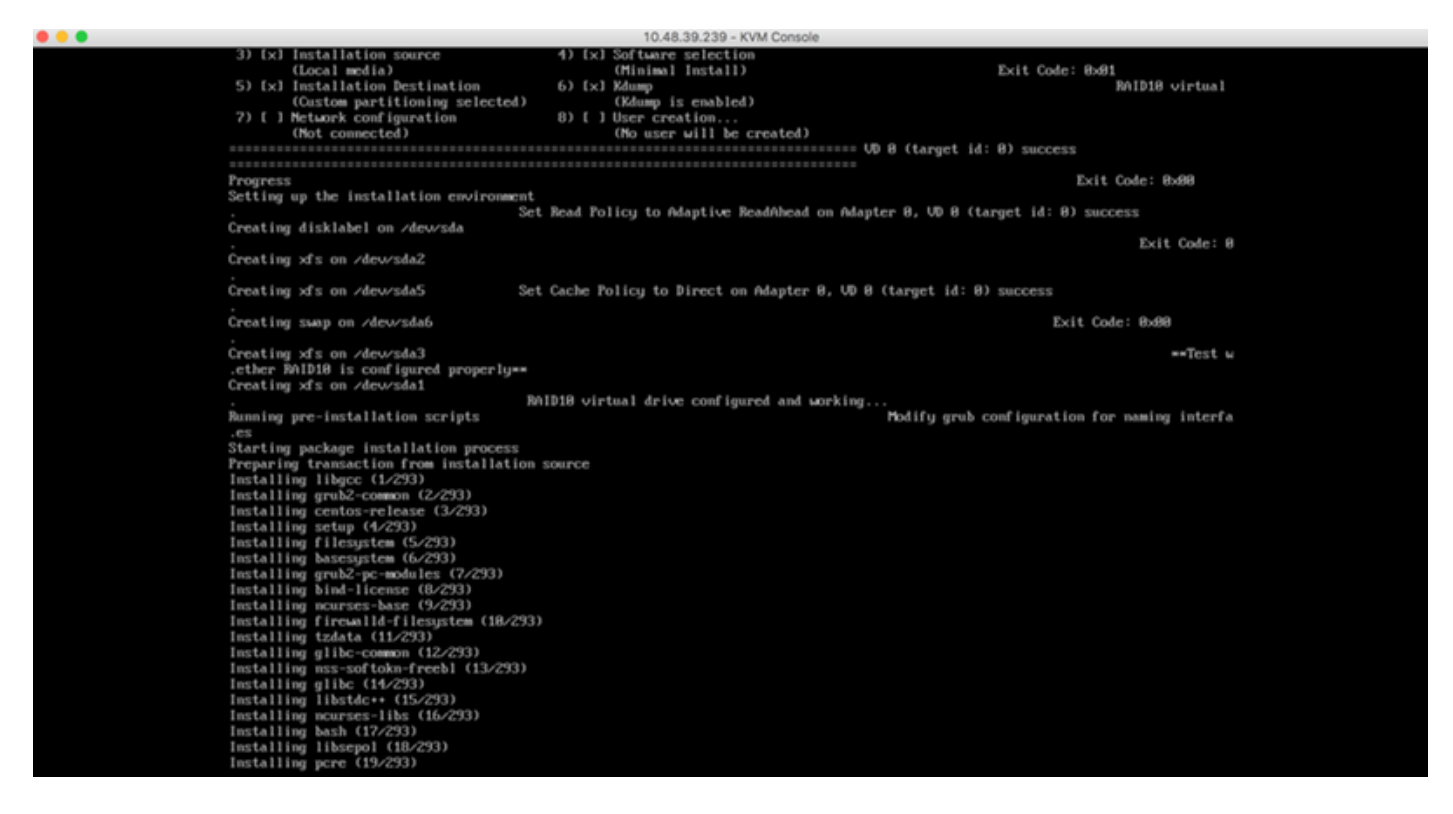

Stap 3 Tijdens de installatie toont de melding Het uitvoeren van setup-taken. De gebruiker moet op ENTER drukken om verder te gaan met het installatieproces dat 20-30 minuten moet duren:

#### Afbeelding 18. Snelle informatie

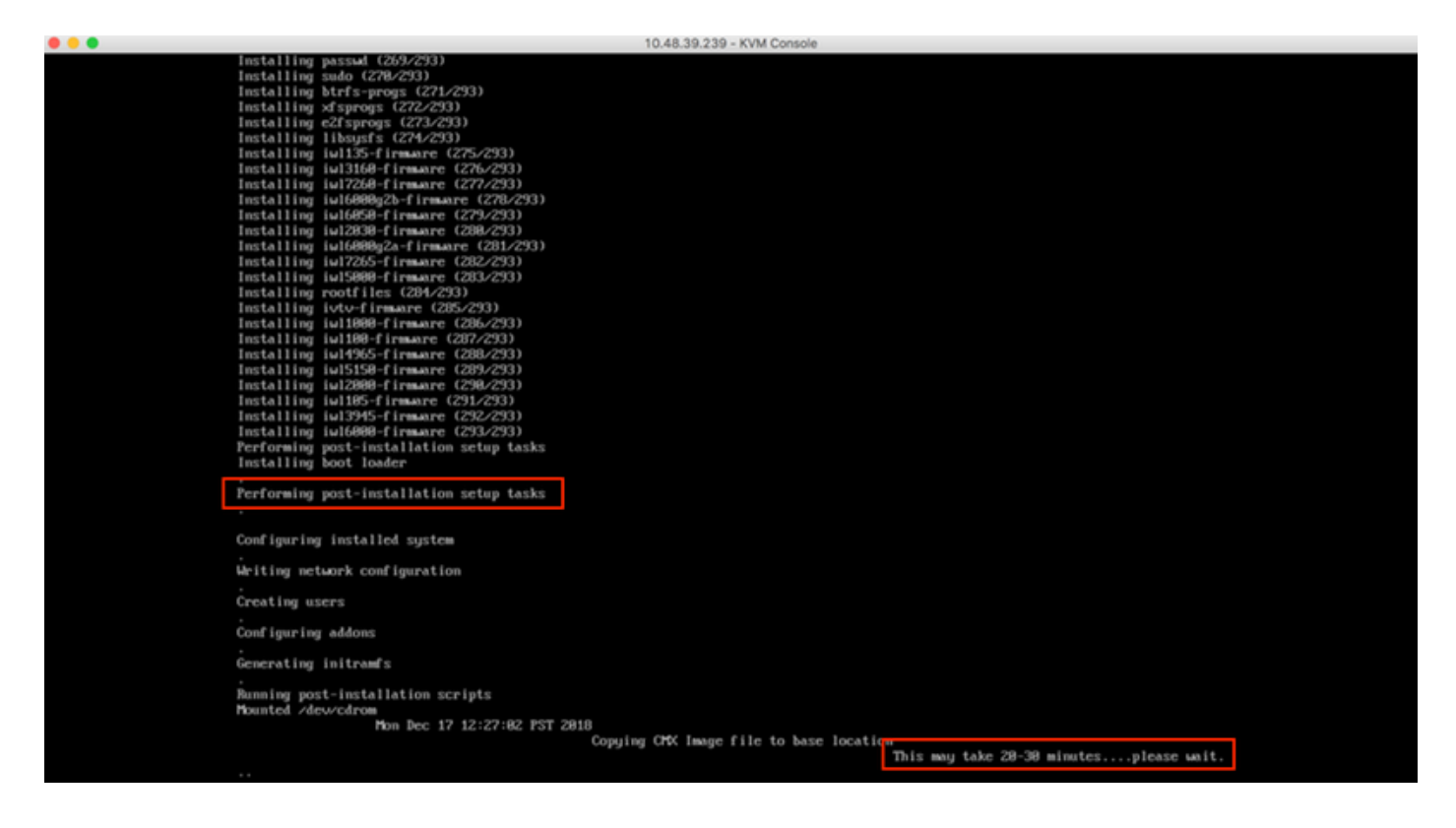

# CMX-begininstelling

Stap 1 Nadat de installatie is voltooid, wordt de machine automatisch opnieuw opgestart. Druk nu niet op een toets tijdens het opstarten:

Afbeelding 19. Het startproces wordt voortgezet zonder dat er gebruikers worden ingevoerd

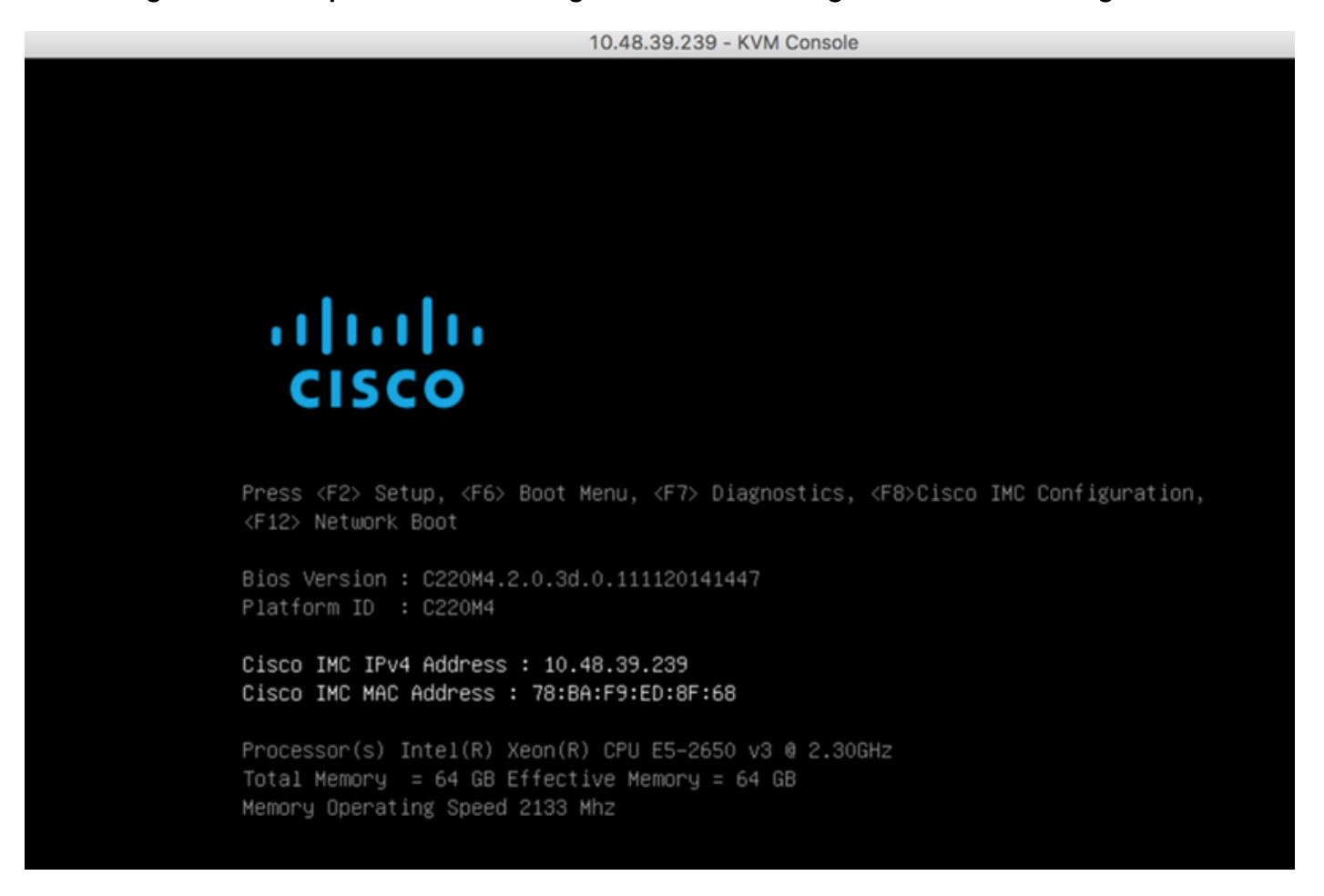

Stap 2 Meld u aan bij CMX met de standaardaanmeldingsgegevens (cmxadmin/cisco) zoals hieronder weergegeven:

#### Afbeelding 20. initiële inlognaam voor Cisco CMX

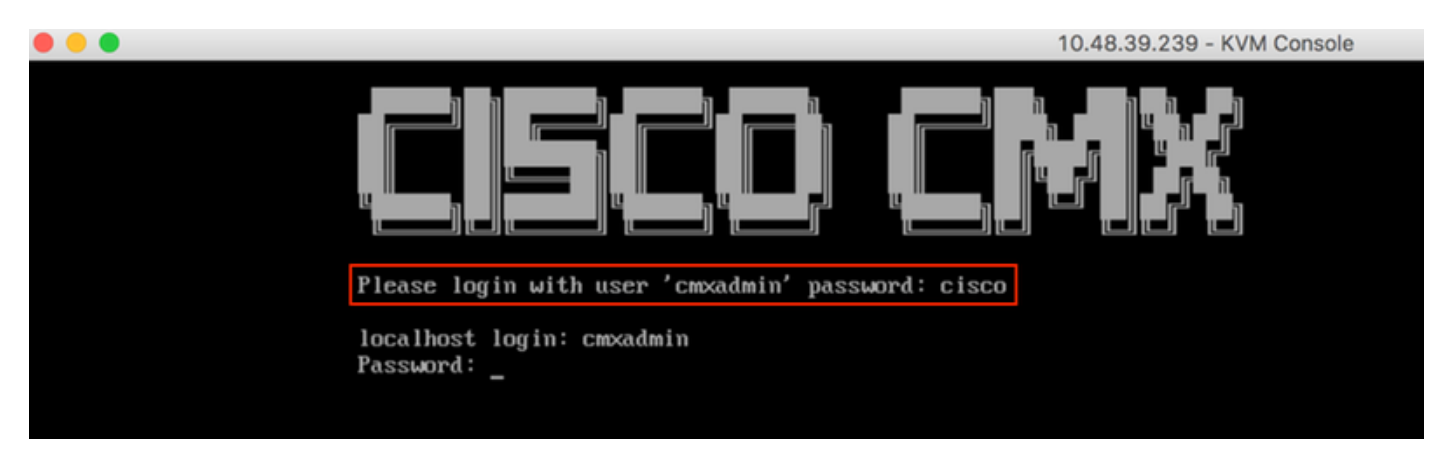

Stap 3 U wordt gevraagd het wachtwoord voor wortel- en achtergrondgebruikers te wijzigen. De wachtwoordspecificaties moeten worden nageleefd:

#### Afbeelding 21. Stel Cisco CMX-wachtwoord in

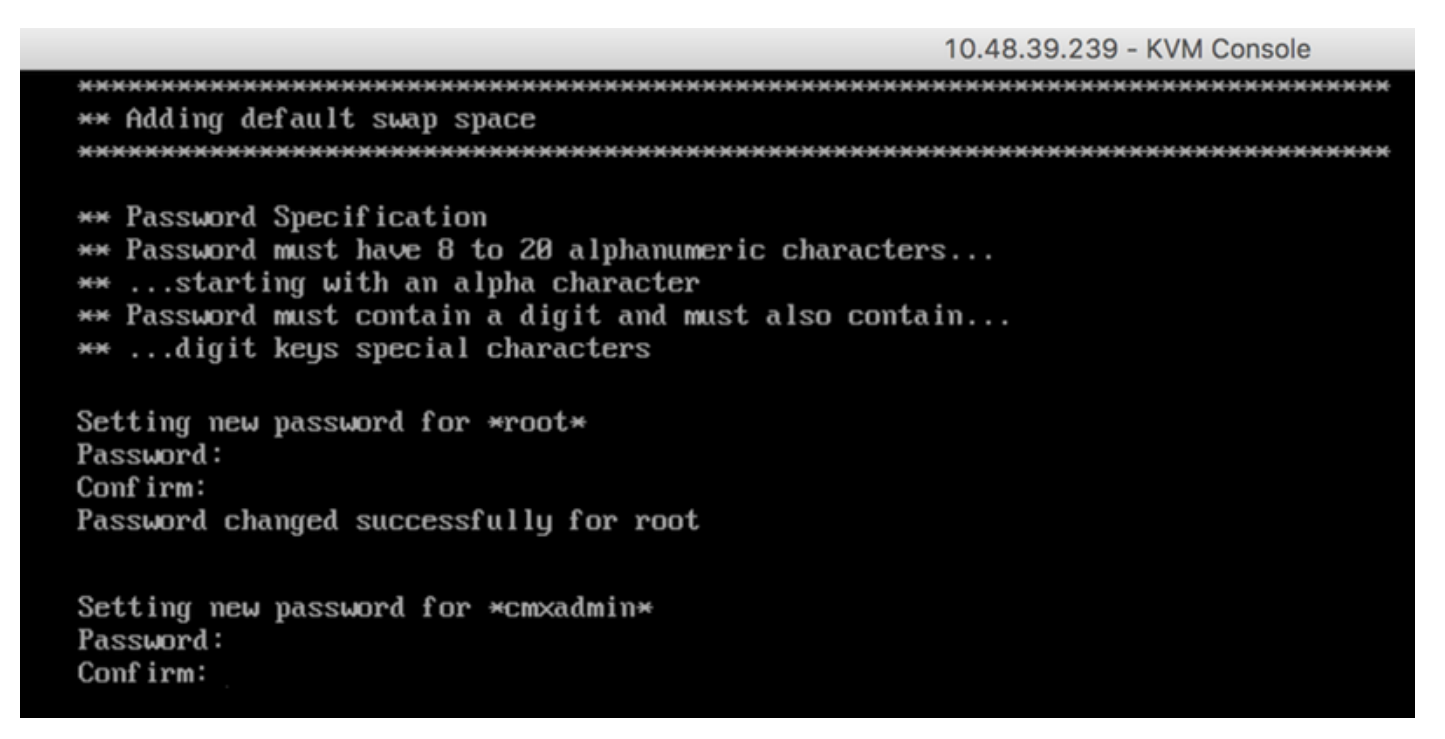

Stap 4 Configuratie van de netwerkparameters. Gateway en DNS moeten bereikbaar zijn voor netwerkinstellingen. Mocht dit niet het geval zijn, dan wordt u gevraagd de netwerkparameters opnieuw te configureren. Als ze bereikbaar zijn, worden de programma's opnieuw opgestart. Tijdens dit proces druk NIET op ENTER!!

#### Afbeelding 22. Netwerkconfiguratie tijdens eerste installatie

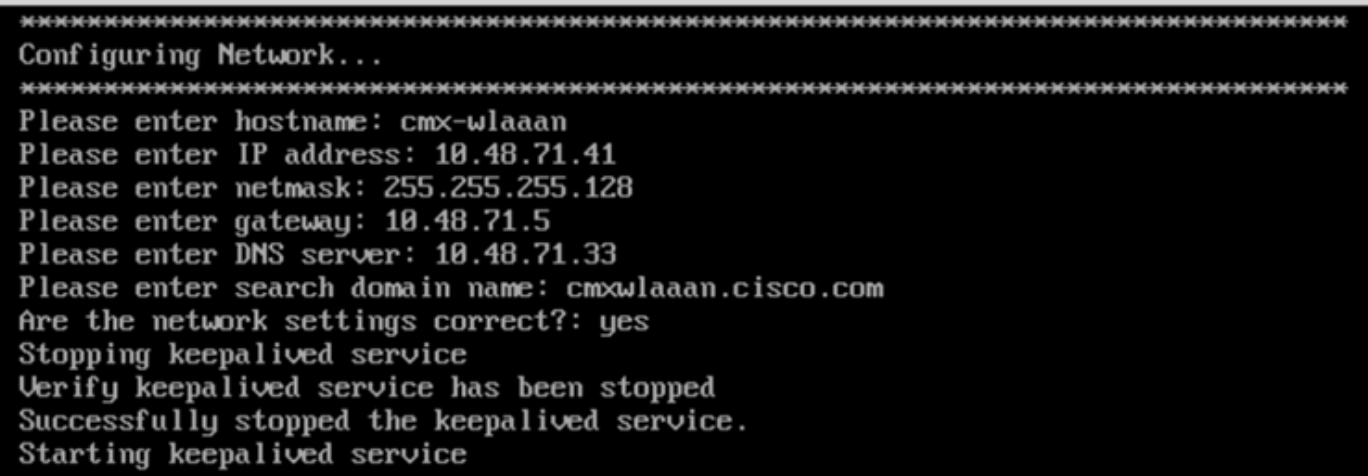

Afbeelding 23. Als poort onbereikbaar is, zal de melding van de netwerkconfiguratie verschijnen

```
Restarting network...
Pinging 127.0.0.1... Success
Pinging 10.48.71.41... Success
Pinging ..... Failed
Error :
The network is not configured properly
Do you want to configure the network again?:
```
Stap 5 Nadat de bedrijfsservices opnieuw zijn opgestart, zal de installatie zich opnieuw aanmelden om het IP-adres van de NTP-server, de regio en het land in te voeren. Indien NTP niet wordt gebruikt, zal de melding overslaan naar de tijdzone en de datum-configuratie.

#### Afbeelding 24. NTP- en tijdzoneconfiguratie

```
10.48.39.239 - KVM Console
```
Restarting network... Pinging  $127.8.8.1...$  Success Pinging  $10.48.71.41...$  Success Pinging  $10.48.71.5...$  Success Network configuration completed successfully Checking if the machine meets required specification... . . . . . . . . . . . . . . : Check : Minimum Required : Actual : Result : Hemory : 24GB  $163GB$  $\mathbf{r}$ н  $-4 - -- +$ : CPU : 8  $120$  $\mathbf{r}$  and  $\mathbf{r}$ н : Disk : 150GB  $1167GB$   $\Box$ и  $--- + -$ I hostname I RFC Compliant Hostname I cmx-wlaaan I m H Configuring NTP Server... Please enter the NTP server name (blank for no NTP server) []: 10.48.71.33 Setting ntp server 10.48.71.33 Configuring Timezone and date... Please identify a location so that time zone rules can be set correctly. Please select a continent or ocean. 1) Africa 2) Americas 3) Antarctica 4) Arctic Ocean 5) Asia 6) Atlantic Ocean 7) Australia 8) Europe 9) Indian Ocean 10) Pacific Ocean 11) none - I want to specify the time zone using the Posix TZ format.  $#? 8$ 

#### Afbeelding 25. Selectie per land

Please select a country. 1) Albania 18) Guernsey 35) Poland 19) Hungary 2) Andorra 36) Portugal 20) Ireland 3) Austria 37) Romania 21) Isle of Man 38) Russia 4) Belarus 22) Italy 39) San Marino 5) Belgium 6) Bosnia & Herzegovina 23) Jersey 40) Serbia 41) Slovakia 7) Britain (UK) 24) Latvia 25) Liechtenstein 42) Slovenia 8) Bulgaria 43) Spain 9) Croatia 26) Lithuania 10) Czech Republic 27) Luxembourg 44) Sweden 28) Macedonia 45) Switzerland 11) Denmark 12) Estonia  $29)$  Malta 46) Turkey 47) Ukraine 13) Finland 30) Moldova 14) France 31) Monaco 48) Vatican City 15) Germany 32) Montenegro 49) Åland Islands 16) Gibraltar 33) Netherlands 17) Greece 34) Norway #? 5 The following information has been given: Belgium Therefore TZ='Europe/Brussels' will be used. Local time is now: Mon Dec 17 22:08:50 CET 2018. Universal Time is now: Mon Dec 17 21:08:50 UTC 2018. Is the above information OK?  $1)$  Yes  $2)$  No #? 1 The Timezone selected is Europe/Brussels The current time is Mon Dec 17 21:08:58 UTC 2018

Stap 6 De volgende melding vraagt u om het formulier te selecteren als u een diskencryptie wilt gebruiken. CLI-instellingen worden hier beëindigd en de resterende configuratie wordt uitgevoerd via CMX-webinterface (GUI).

Enter Date (YYYY-mm-dd hh:mm:ss) (blank to sunc with ntp): []:

#### Afbeelding 26. Setup schijfcodering

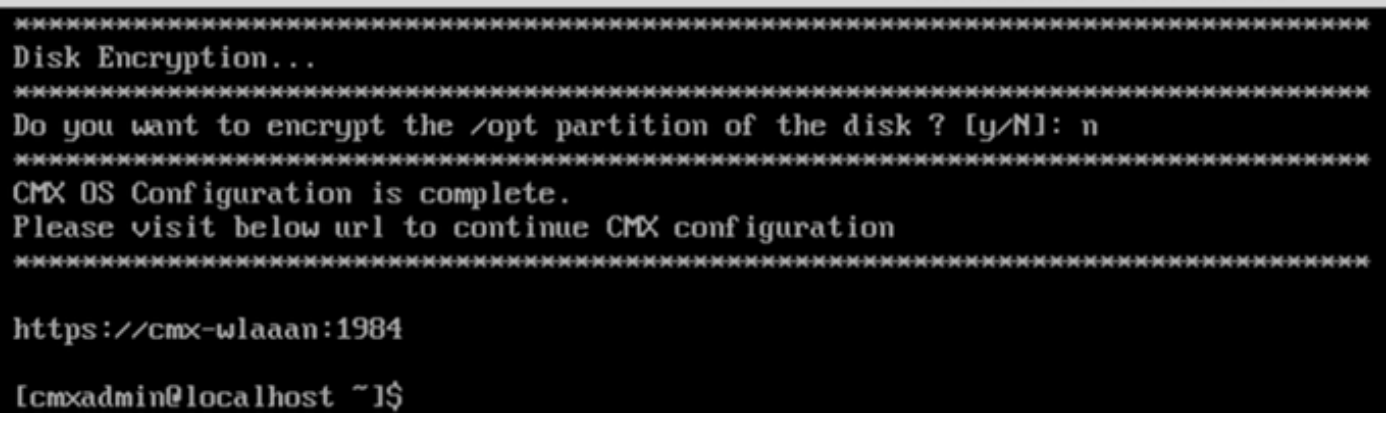

# Installatie van CMX-knooppunten

Toegang tot de CMX GUI via https://<com\_ip\_adres>:1984. Port 1984 wordt alleen gebruikt tijdens de eerste installatie of upgrade.

Stap 1 Meld u aan bij de Comxadmin-gebruiker en het wachtwoord dat u eerder hebt ingesteld.

#### Afbeelding 27. Aanmelding van de installatie van CMX GUI-knooppunten

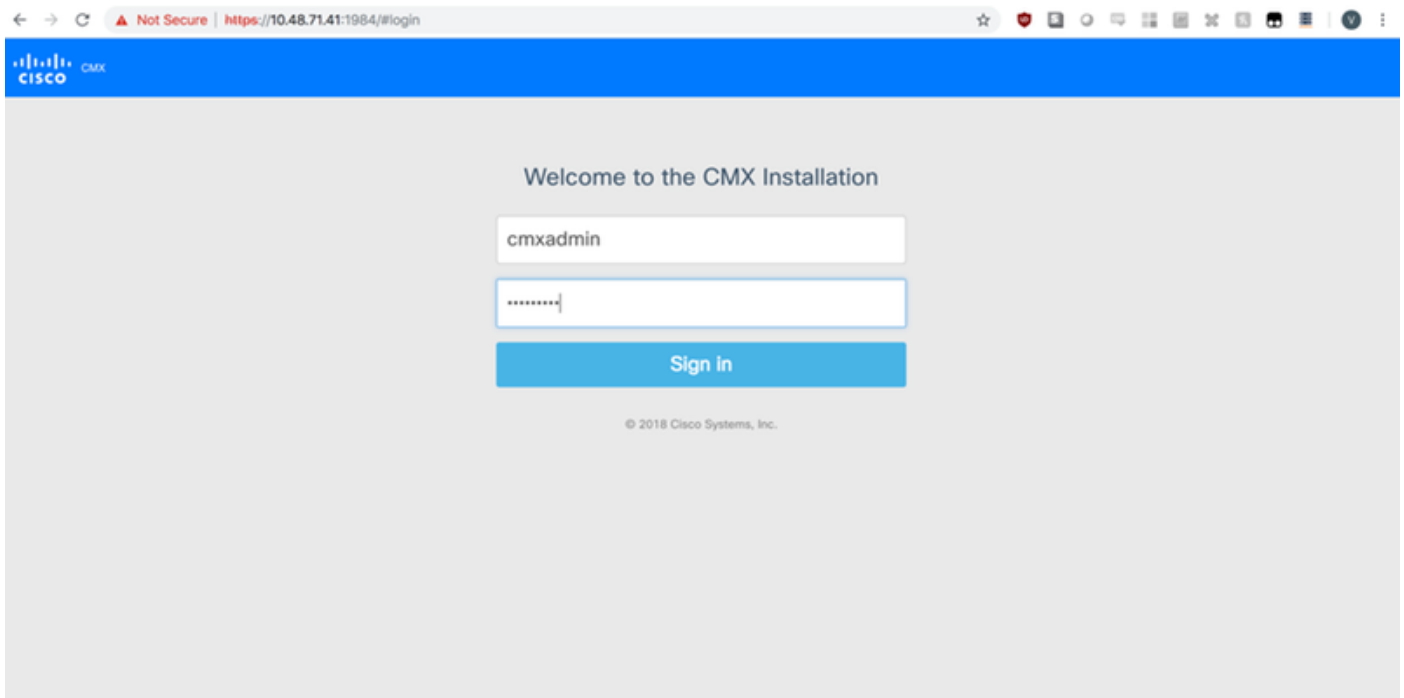

Stap 2 Kies het CMX-type (locatie of aanwezigheid). Merk op dat dit niet later kan worden gewijzigd. Wacht na het selecteren tot de configuratie en het opstarten zijn voltooid.

#### Afbeelding 28. Selectieknop CMX GUI

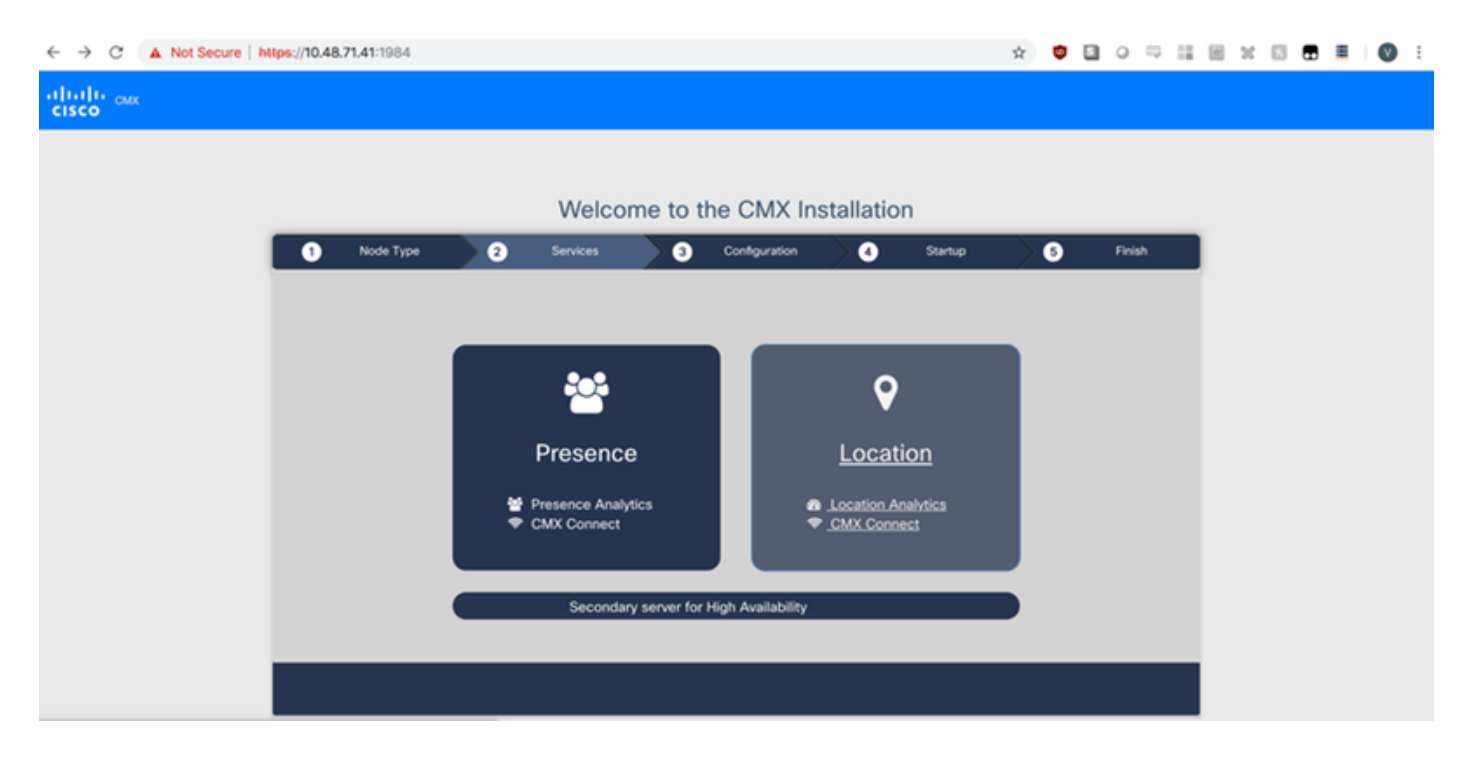

## Afbeelding 29. Installatie van de CMX-configuratie

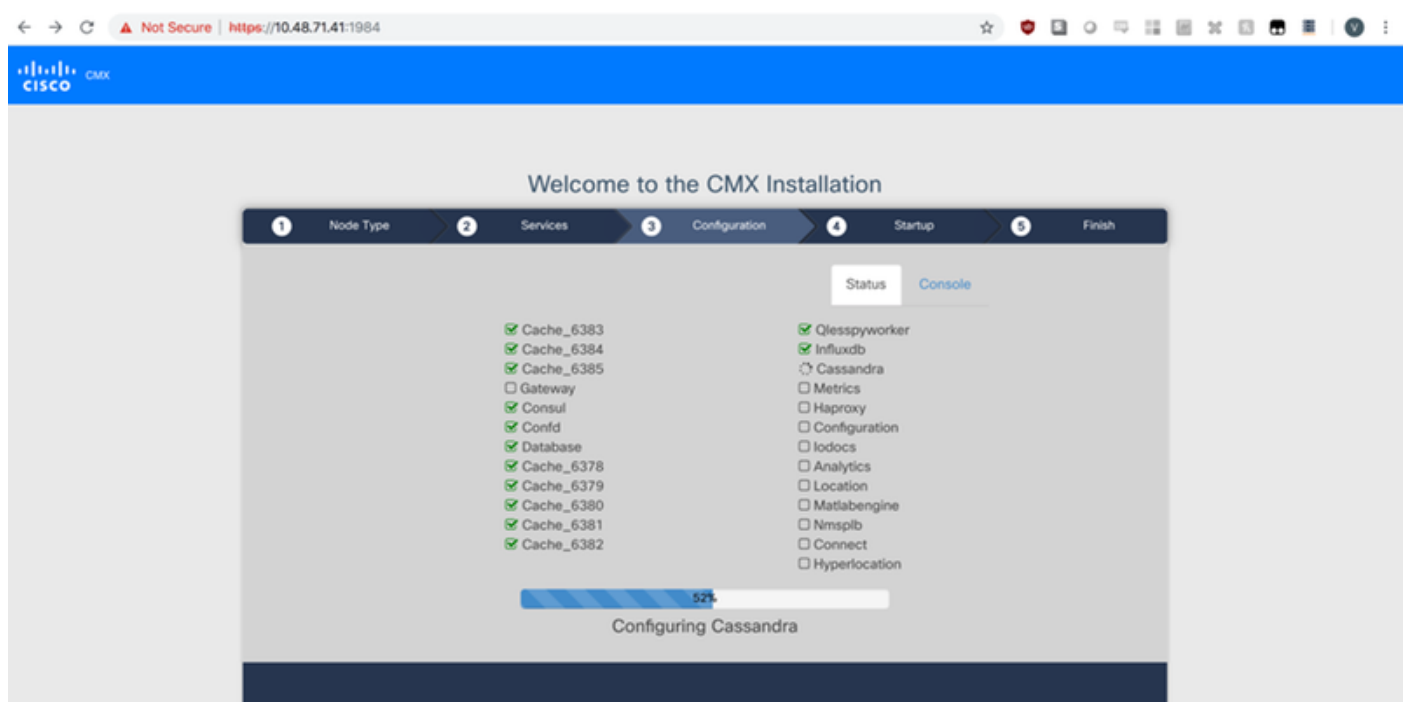

Afbeelding 30. CMX-startservices

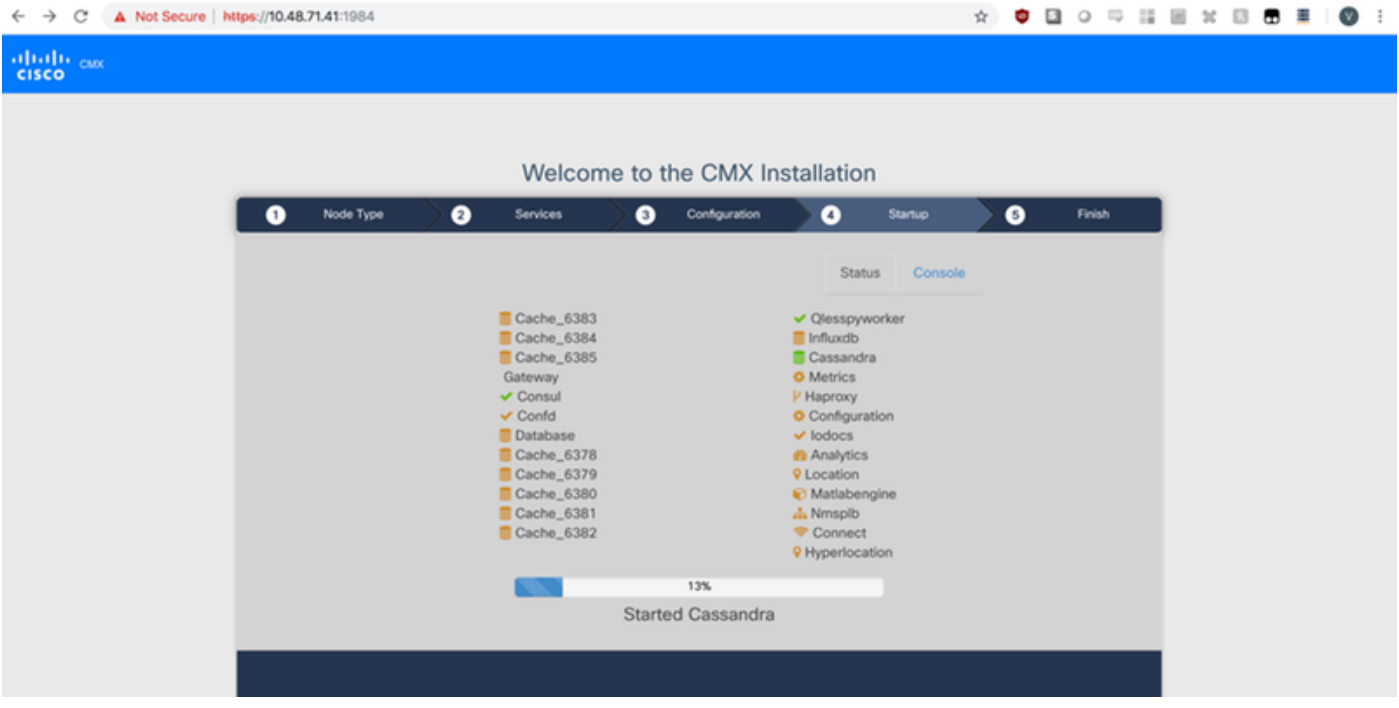

## Stap 3 Druk op Klik om verder te gaan met installatie

## Afbeelding 31. CMX-installatie

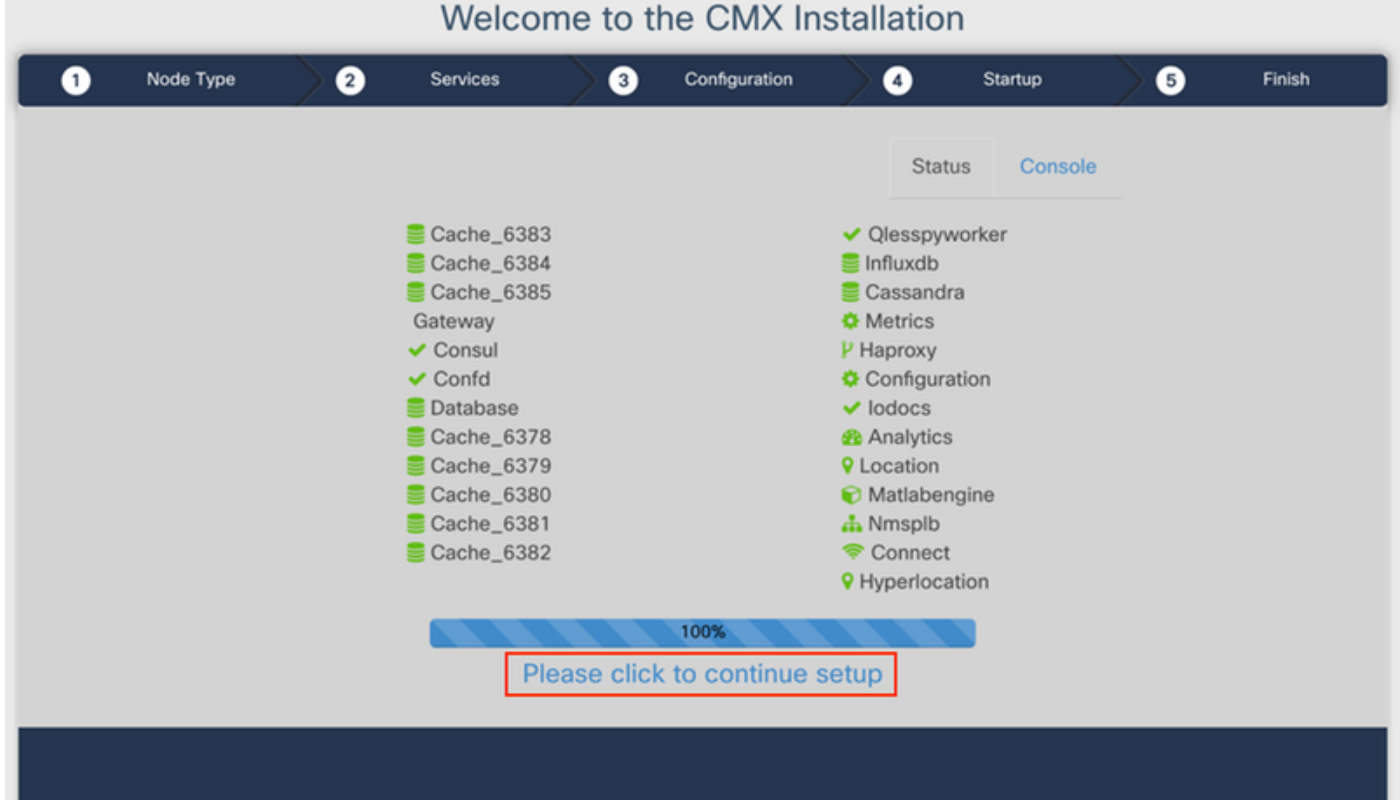

Het installatieproces is nu voltooid. U wordt nu opnieuw naar de setup-assistent gericht om de specifieke configuratie van de knoop te voltooien (kaarten importeren, bedraden met draadloze controller en mailserver).

#### Afbeelding 32. CMX basissetup-assistent

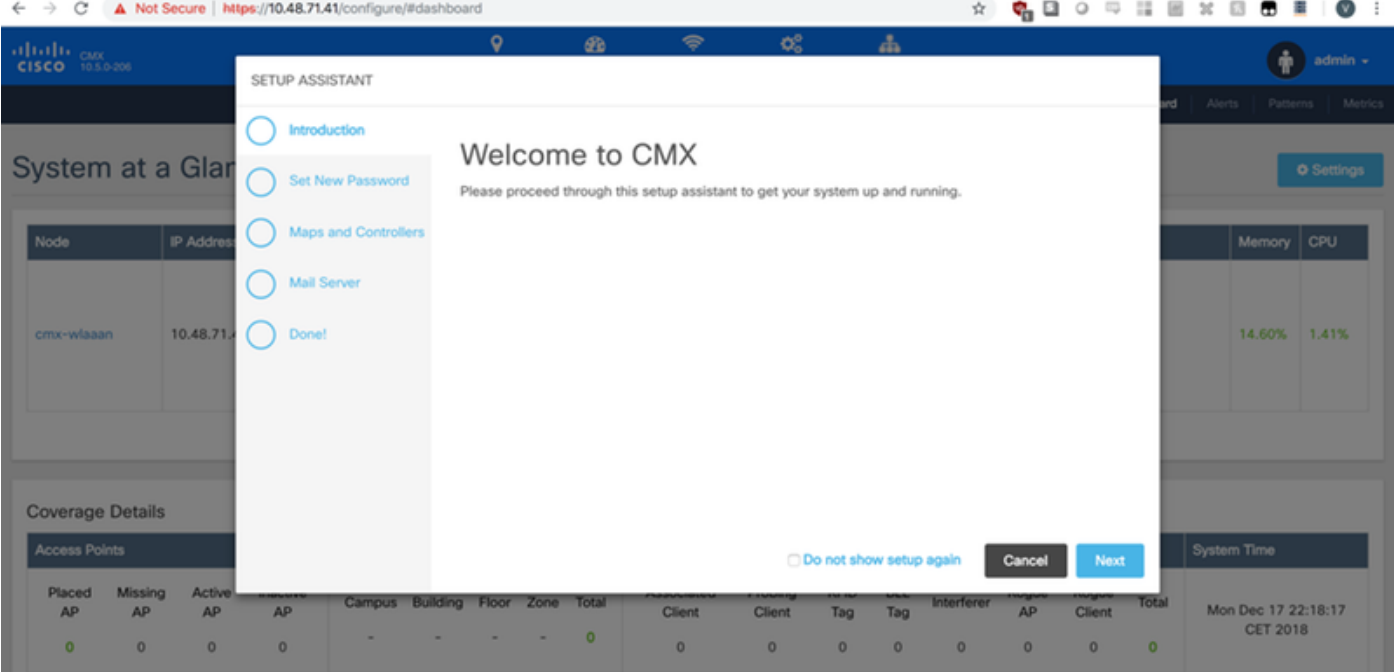